## **طريقة تنصيب برنامج Proteus**

اوال:ً تحميل ملف البرنامج. )proteus with Full crack(الملف( Extract(استخراج :ثانيا كما موضح في الصورة اناه.

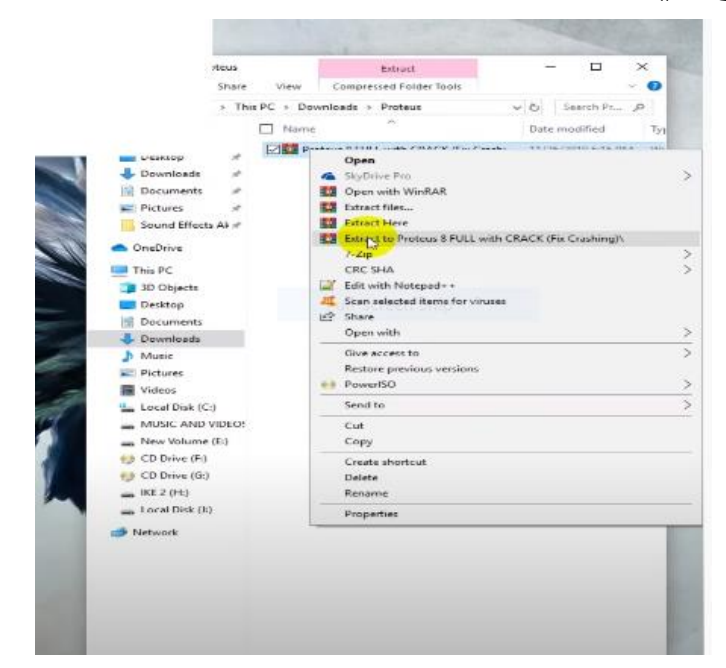

## ثالثاً: ندخل على الملف بعد استخراجه ونختار خيار( proteus8 Full .(with crack

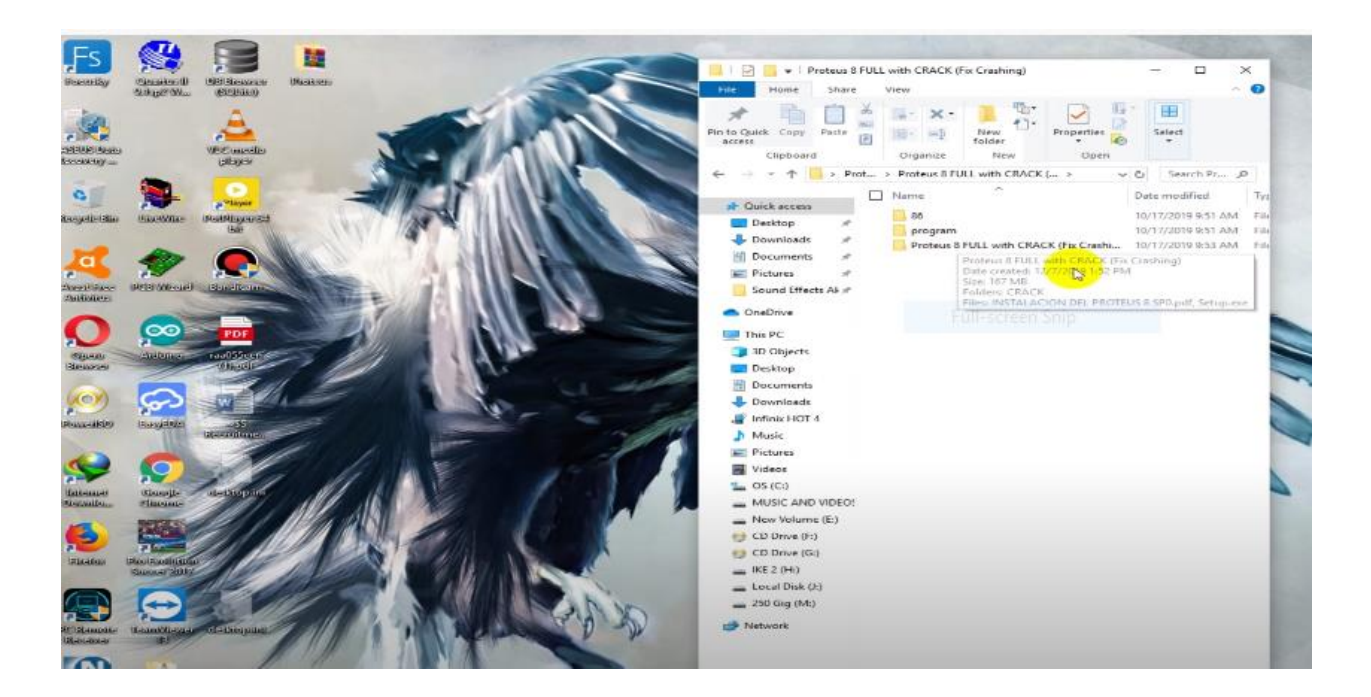

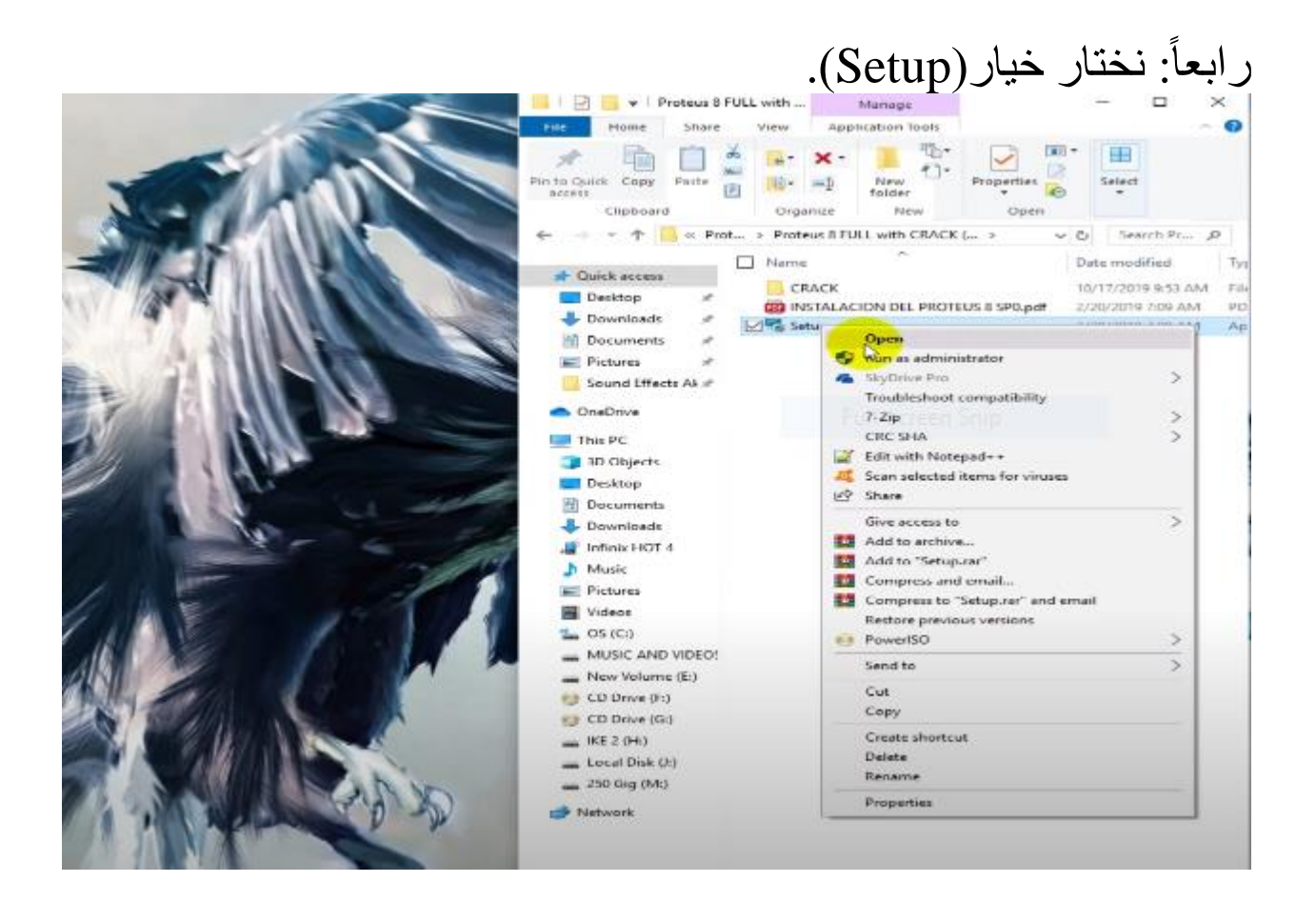

## خامساً: سوف تظهر خيارات موضحة في الصورة ادناه سوف نضغط(Next) على كل منها.

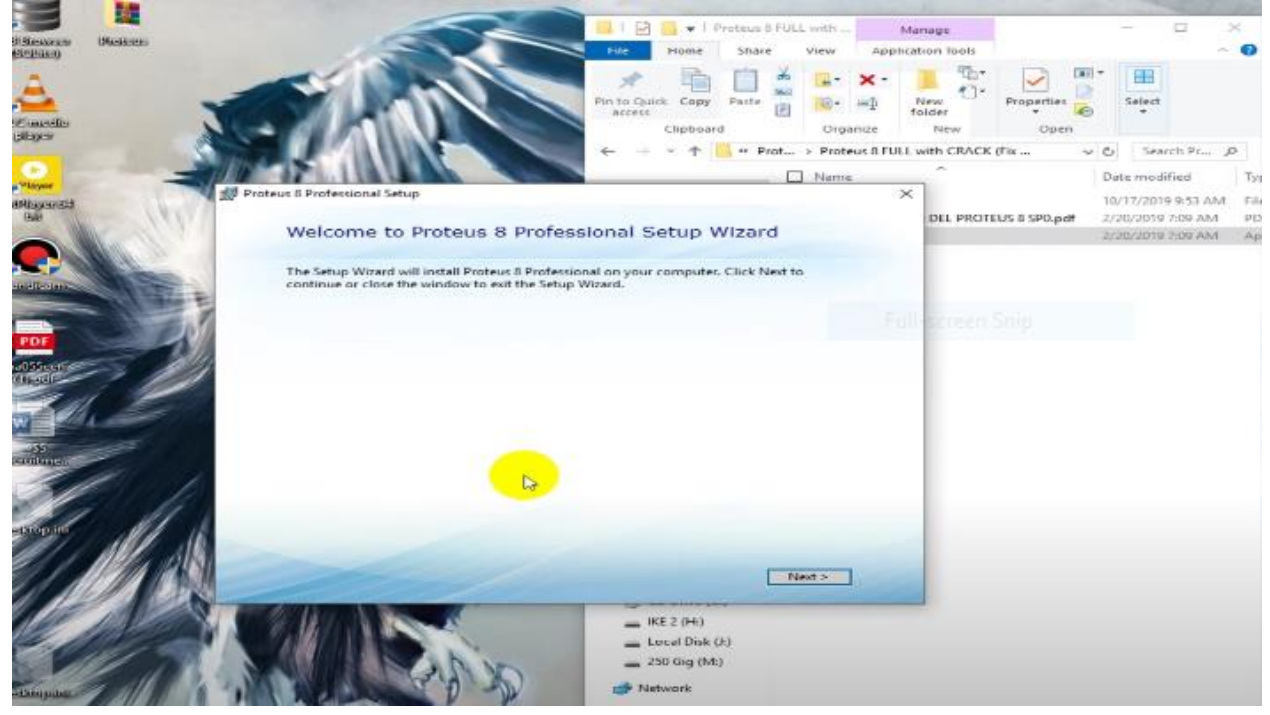

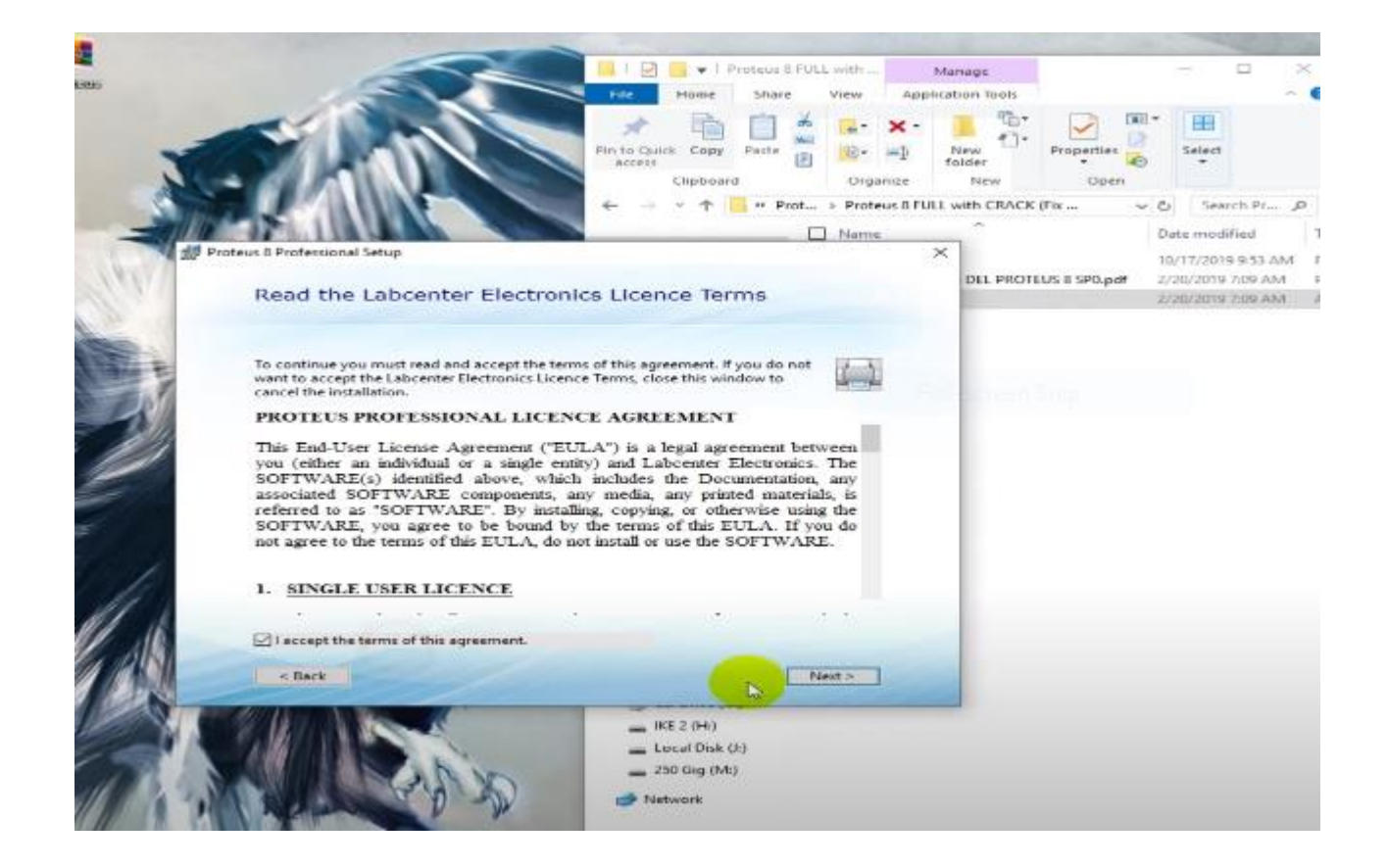

## سادساً: سوف تظهر هذه الواجهة نختار ( use a locally .)Next( ونضغط(instaled

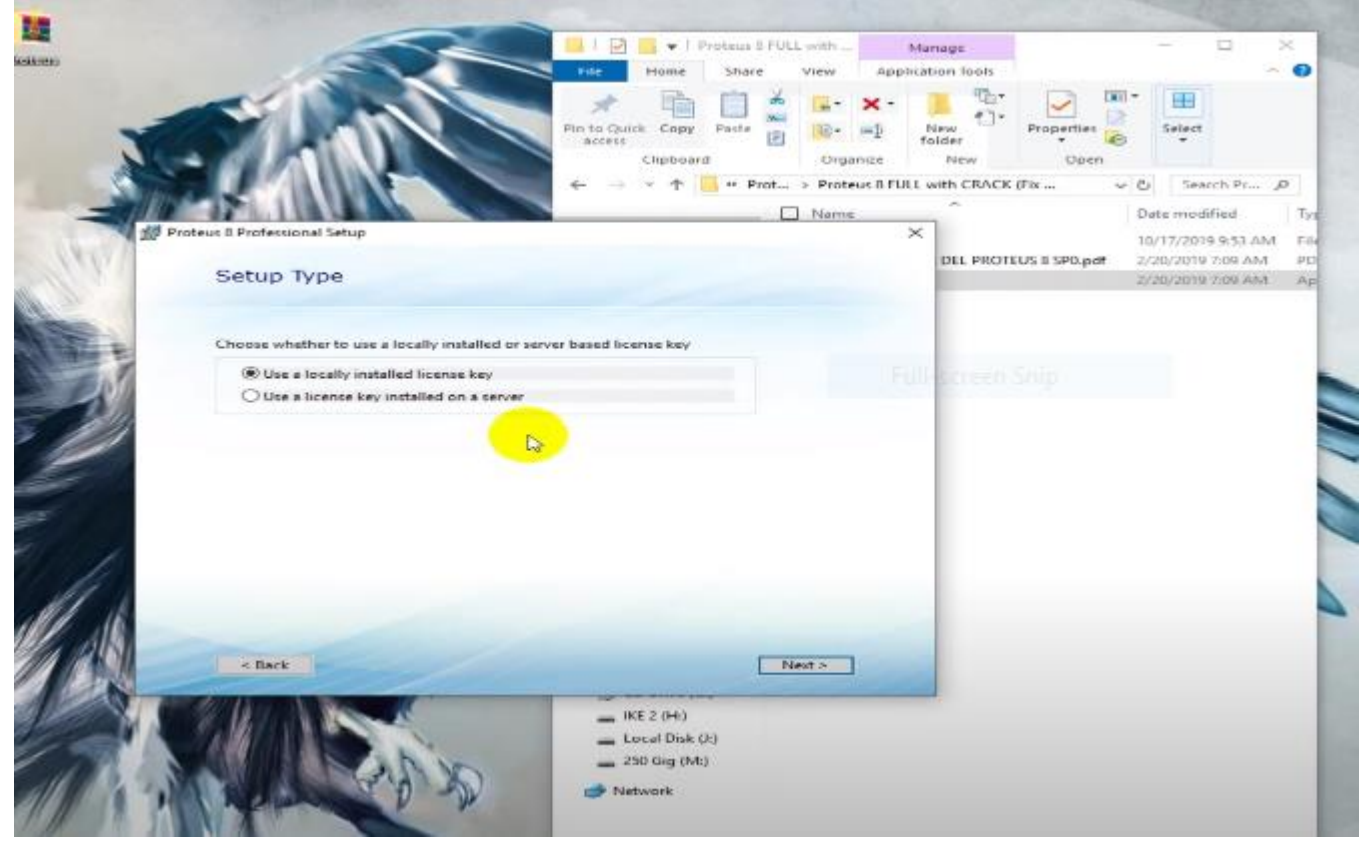

## سابعا:َ عندما تظهر هذه الواجهة سوف نختار) key for Browse .file)

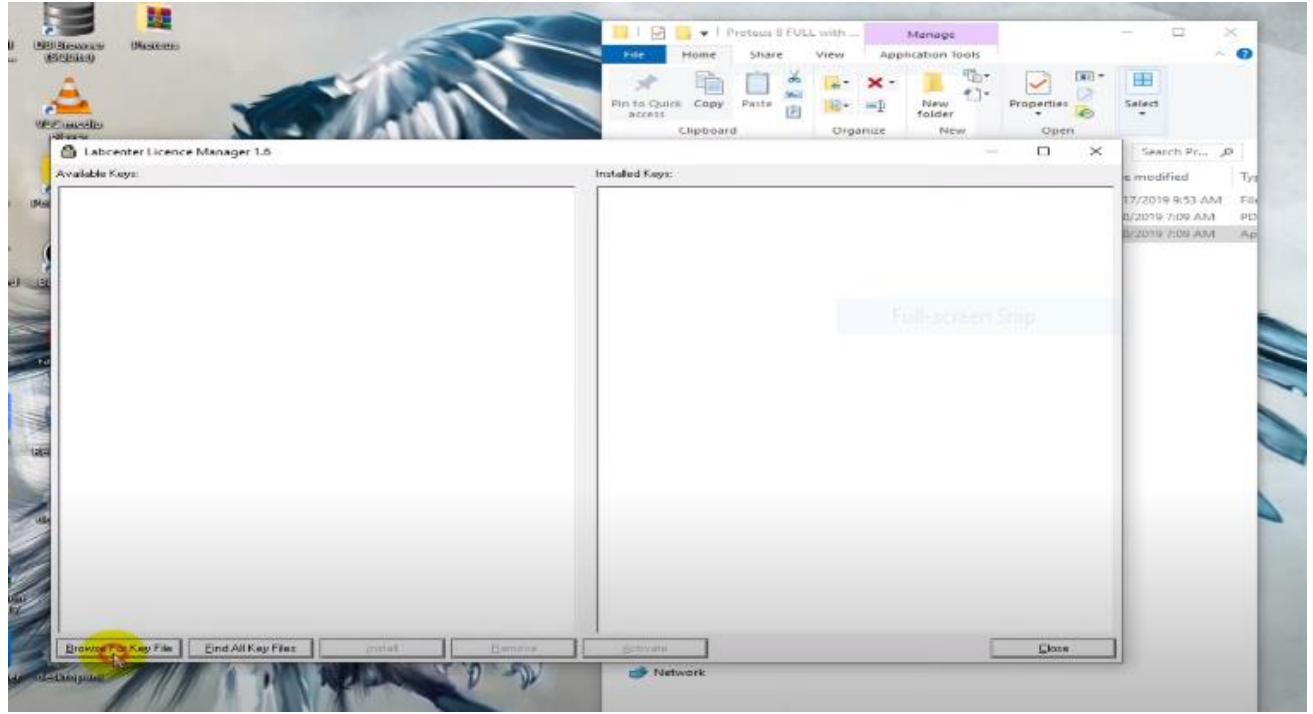

## ثامناً: ندخل على ملف تحميل البرنامج(proteus) وبعدها نختار .(proteus8 Full with crack)

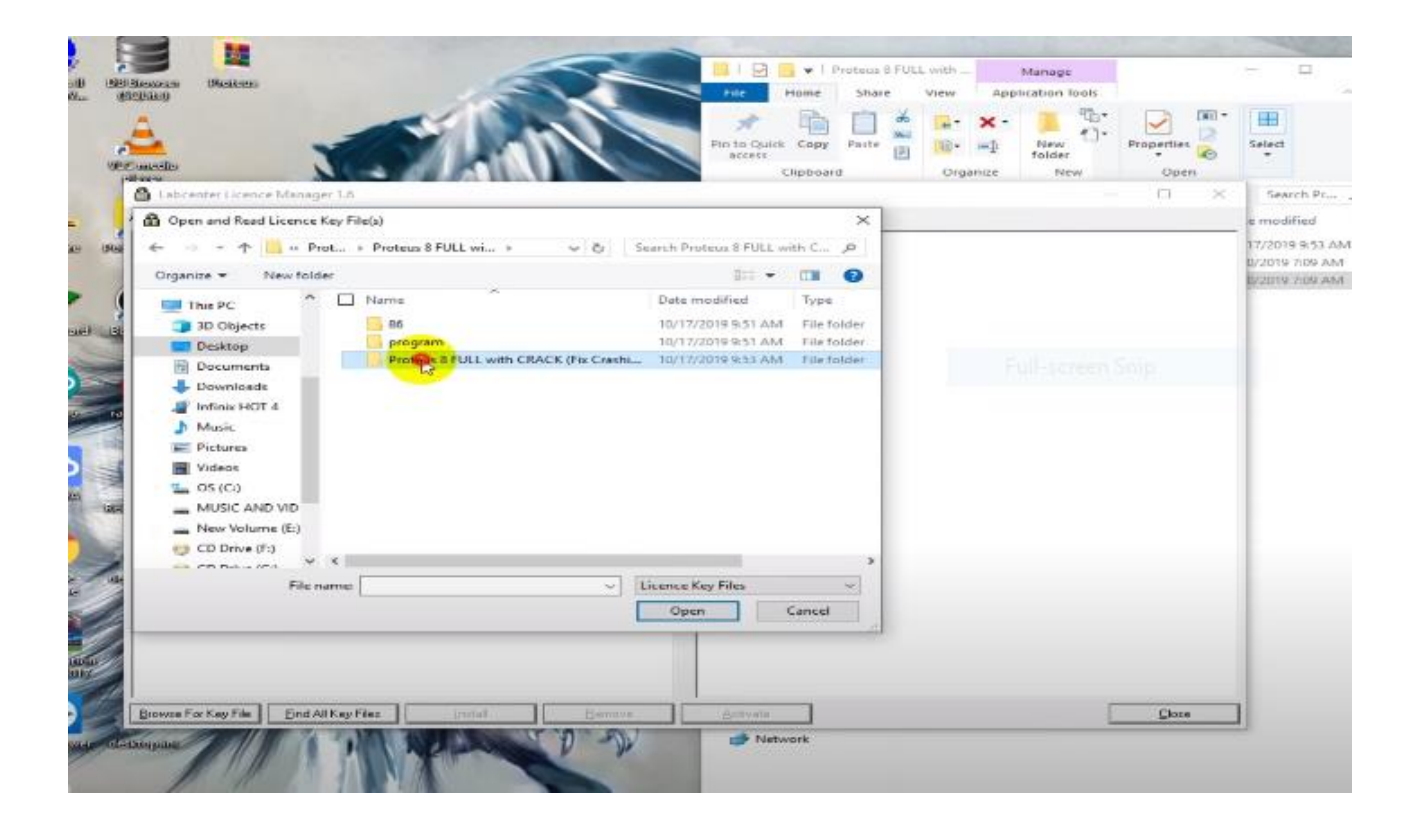

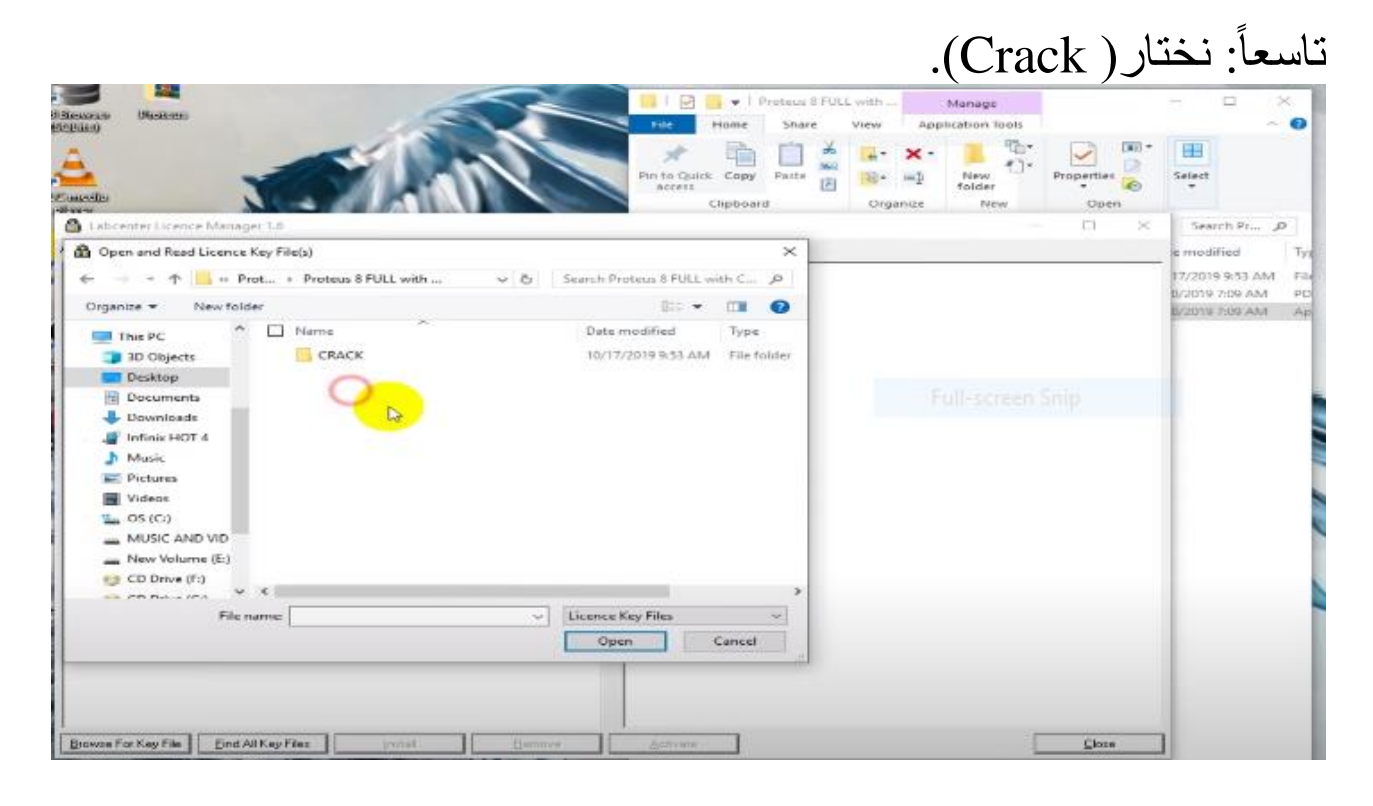

# عاشراً: بعد الدخول على (Crack) نختار (LISENCE.txk) وبعدها نضغط (open).

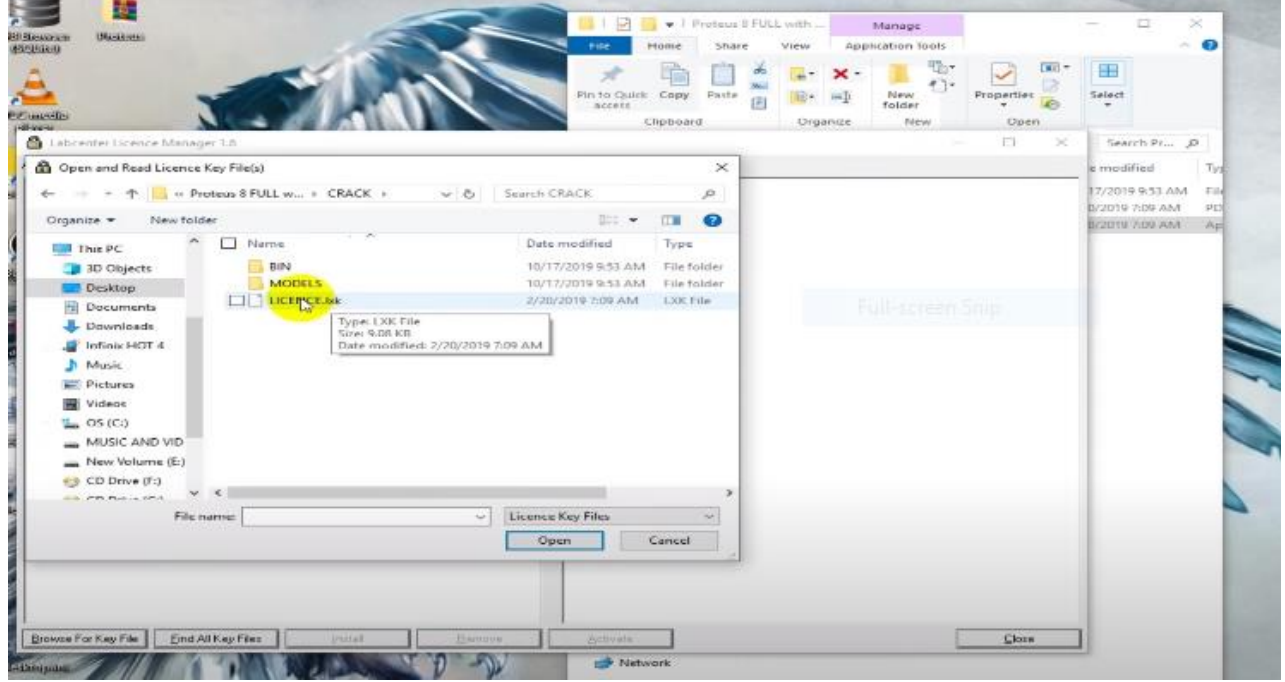

## احدى عشر: بعد الضغط على خيار)open )ستظهر هذه الواجهة نختار)Install )ومن ثم )Close).

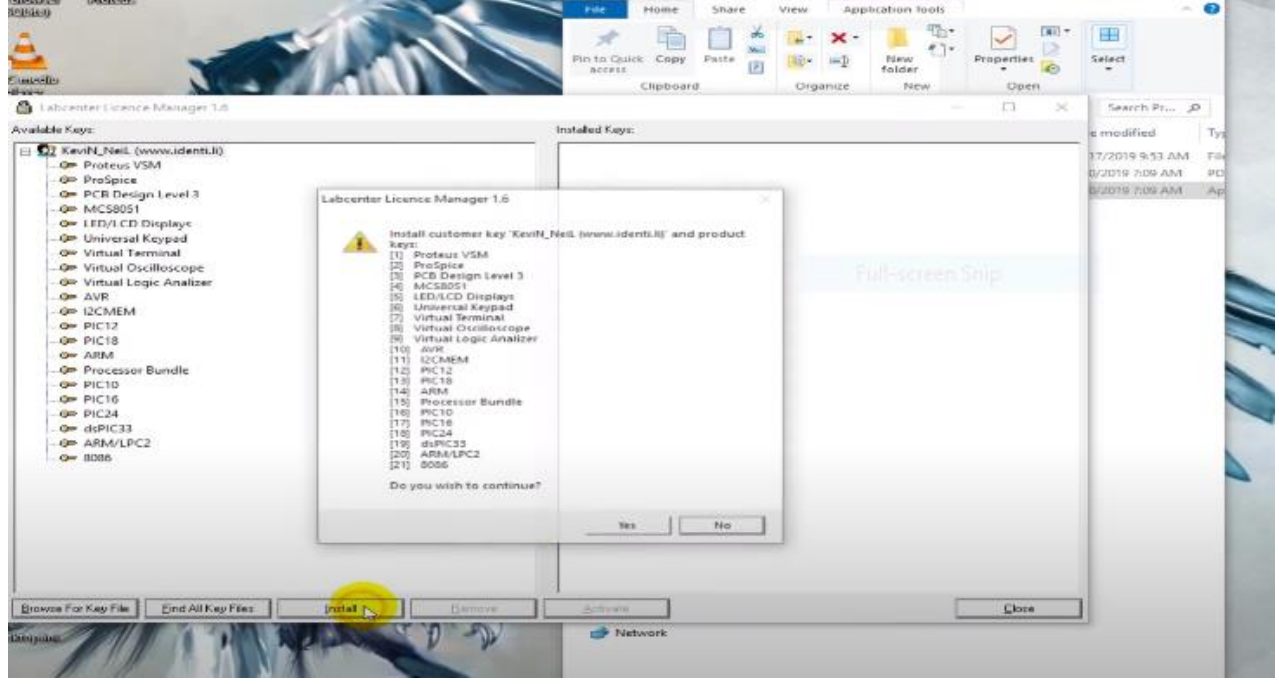

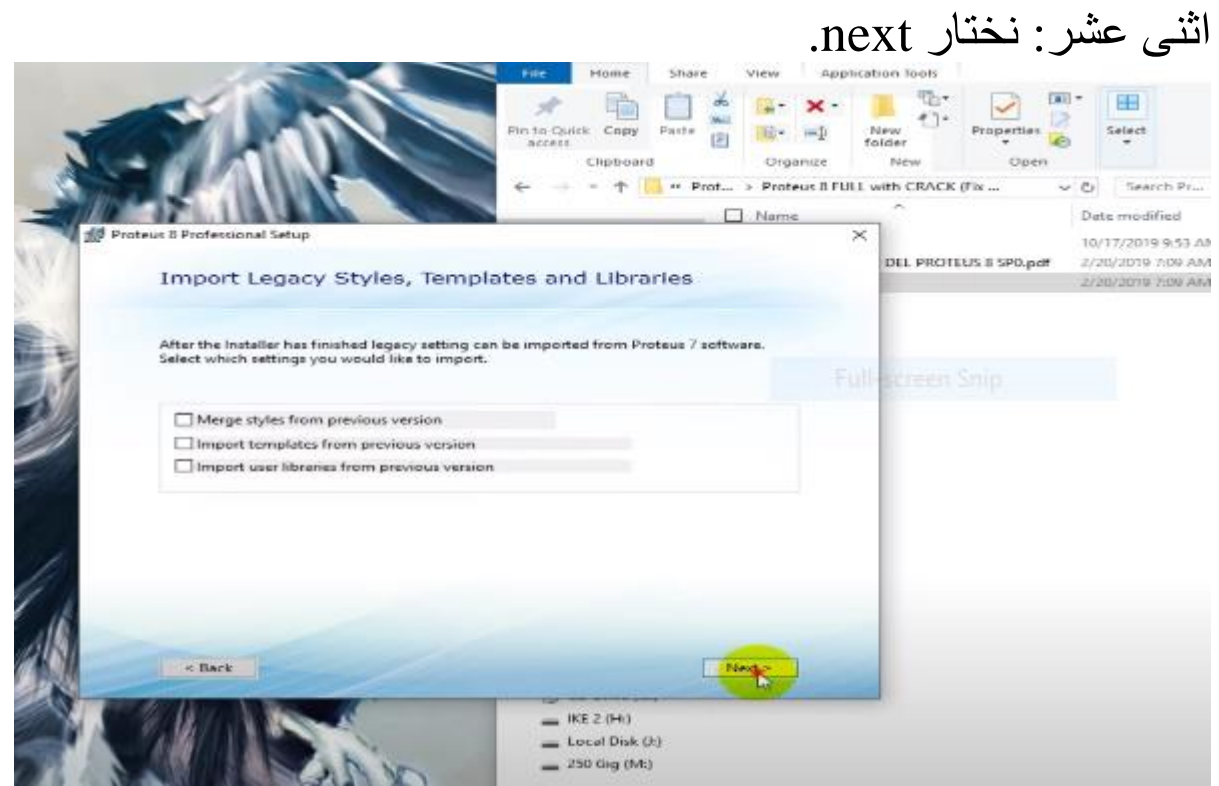

ثالثة عشر: نختار (Typical (ومن ثم )Next) .

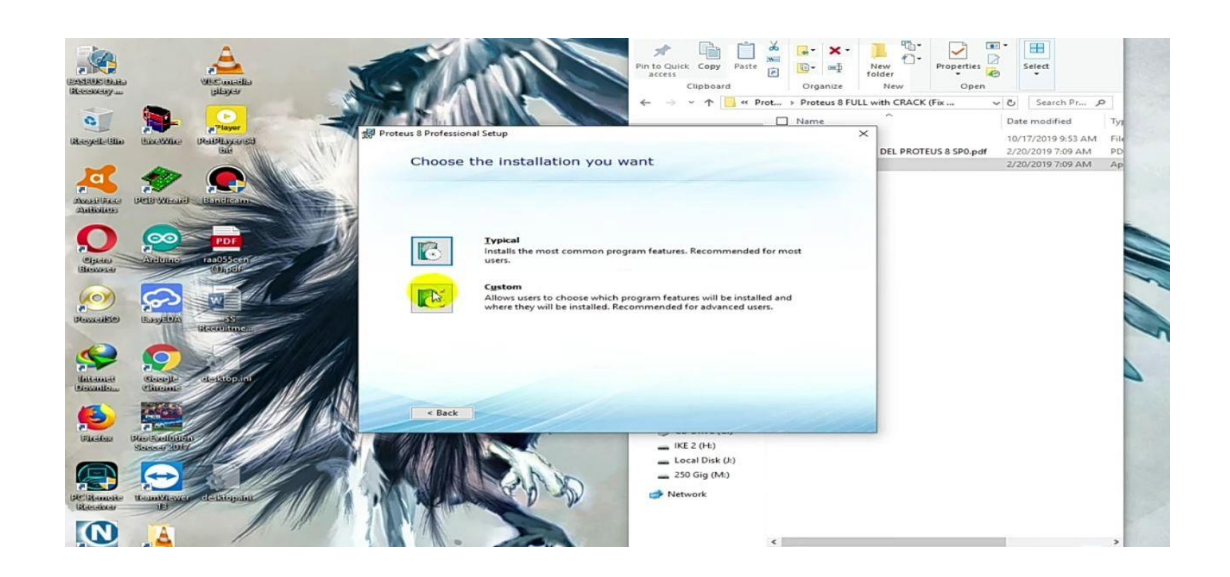

اربعة عشر: نضغط )next )ومن ثم) install )وبعد التثبيت نختار(close).

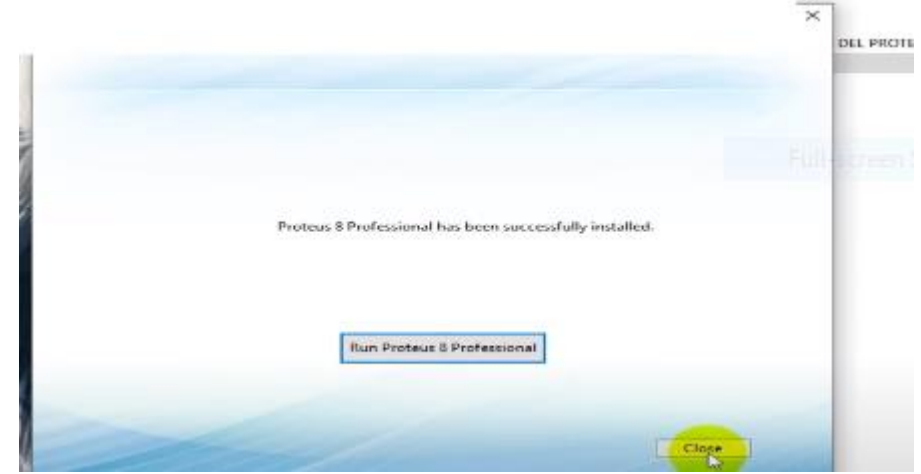

**خطوات التثبيت**

اوال: نفتح ملف البرنامج ونختار)Crack )وننسخ)copy (ثالثة ( BIN, MODELS, LECENCE.txk) crack ال داخل خيارات ). كما في الصورة ادناه

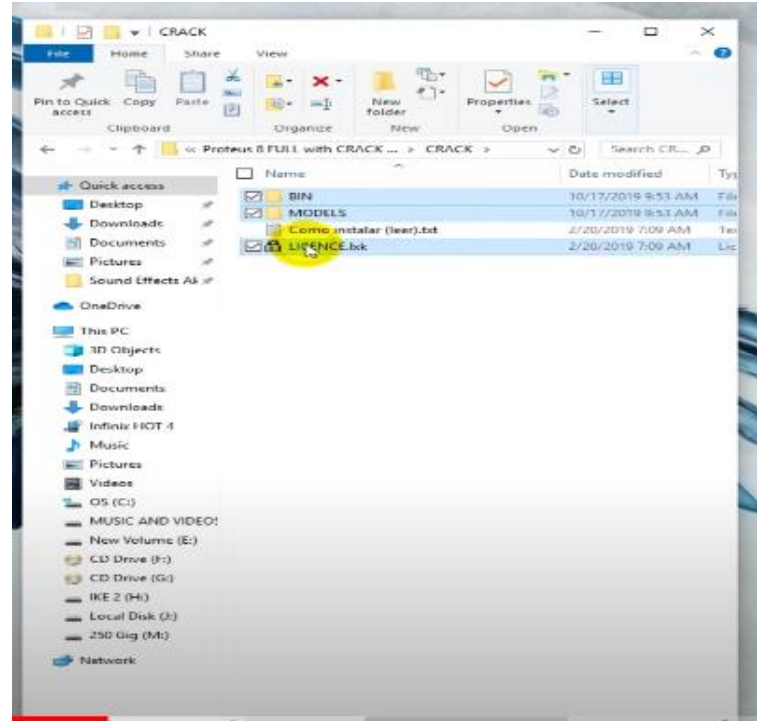

ثانياً: بعد نسخ الملف نفتح (local disk C) ونختار program file) .x86)

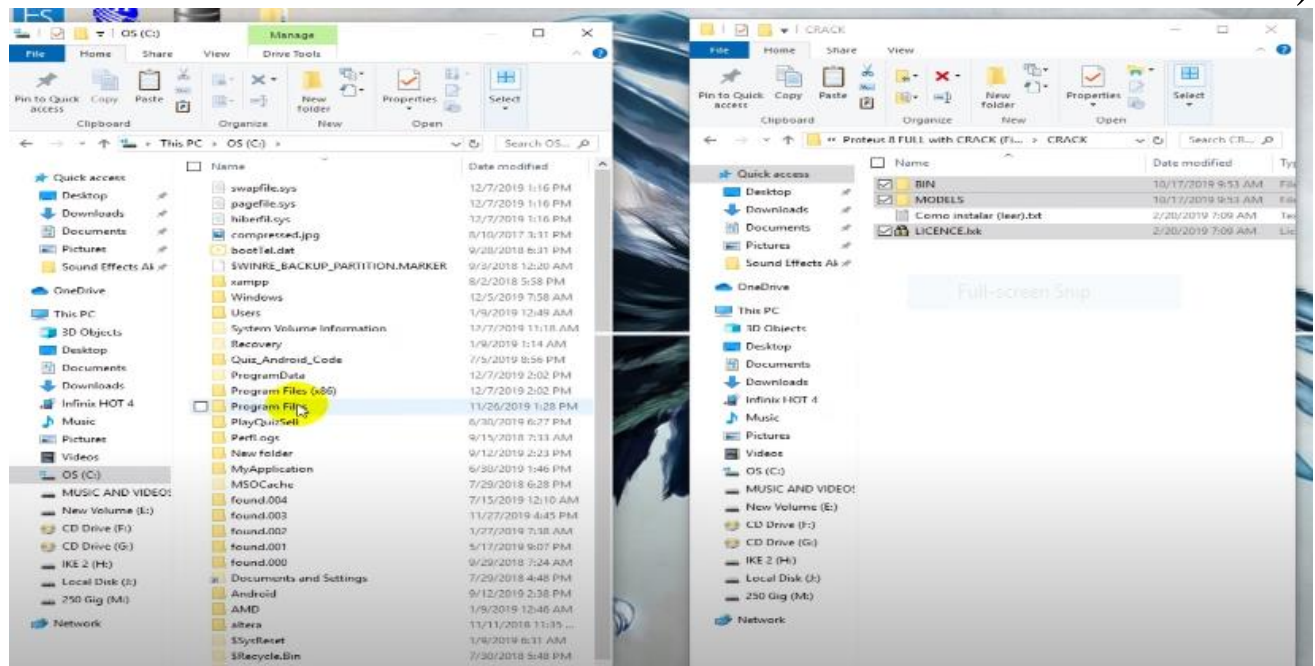

ثالثا: بعد ذلك نختار (labcenter electronics).

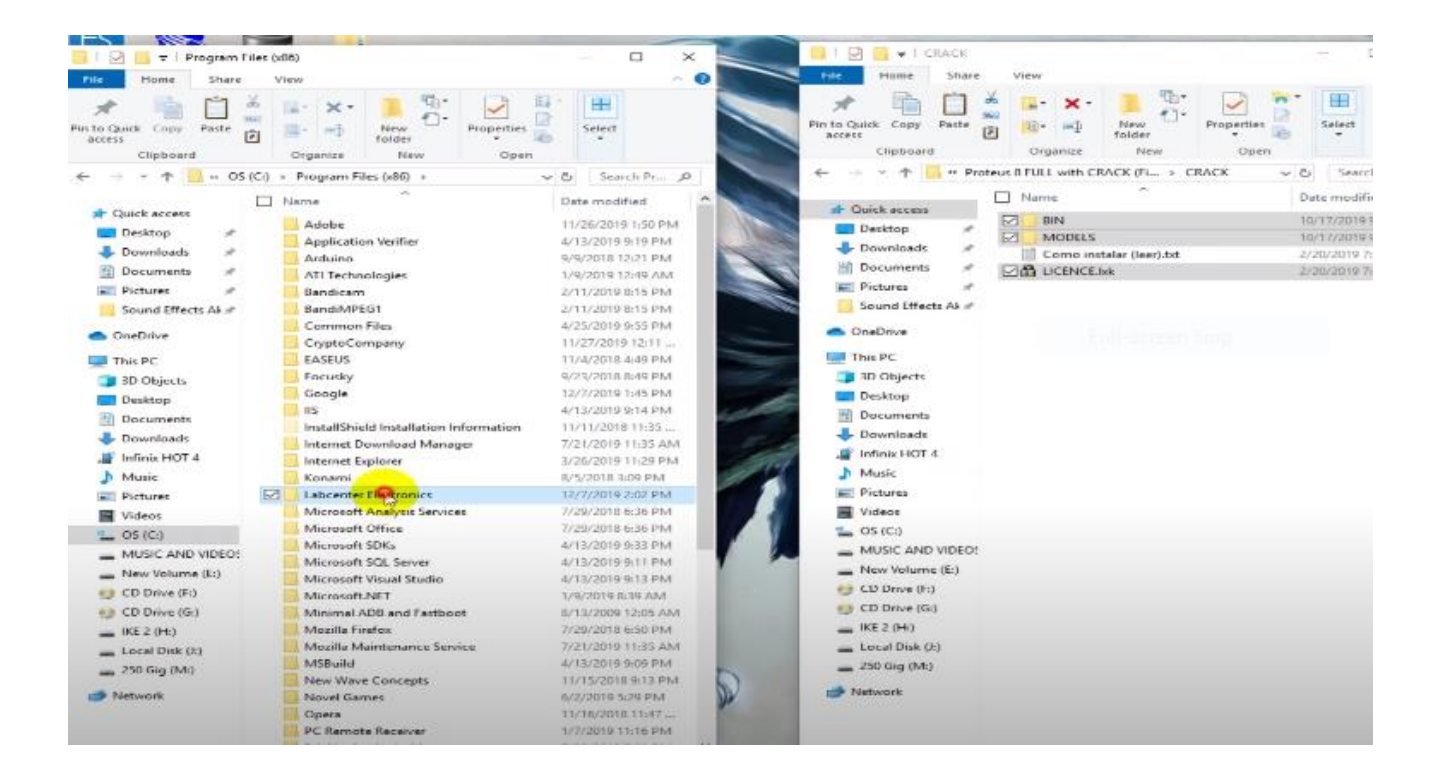

رابعا نختار )professional 8 proteus )ومن ثم نلصق الملفات :ً المحددة سابقاً في الخطوة الاولى.<br>مسجدة والعلم علم مصر

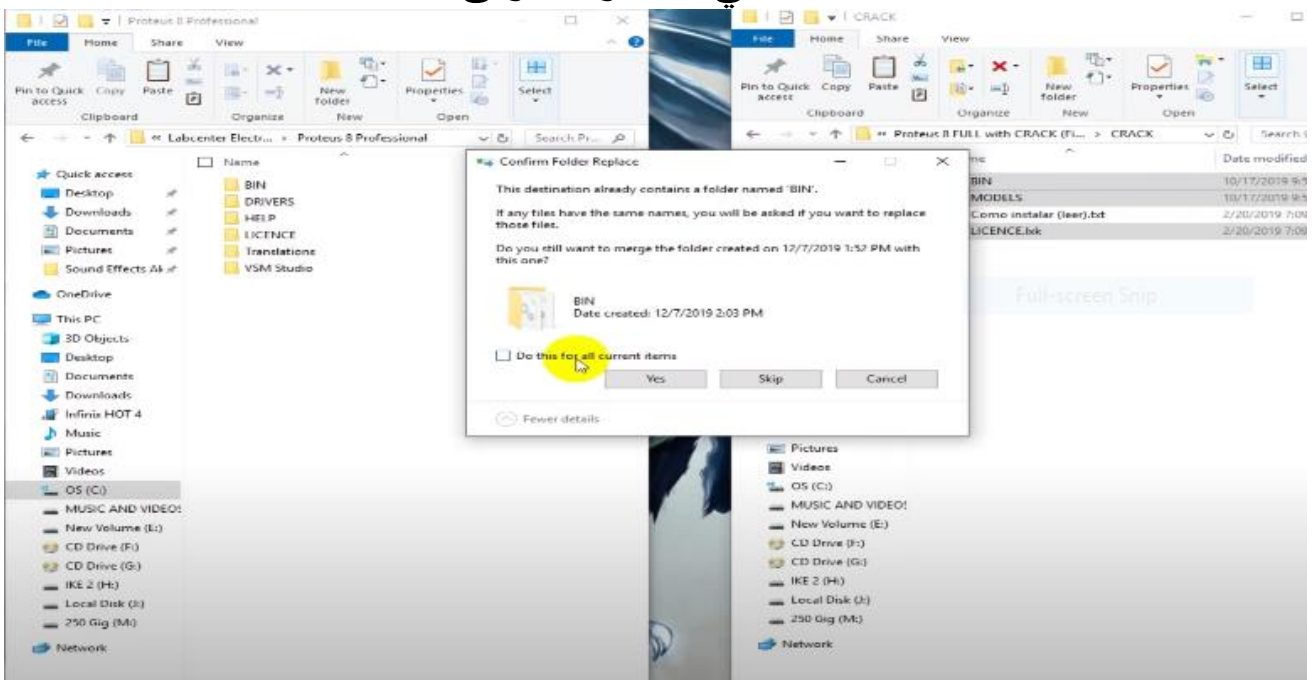

خامساً :من ملف تحميل البرنامج نختار الملف(86) .

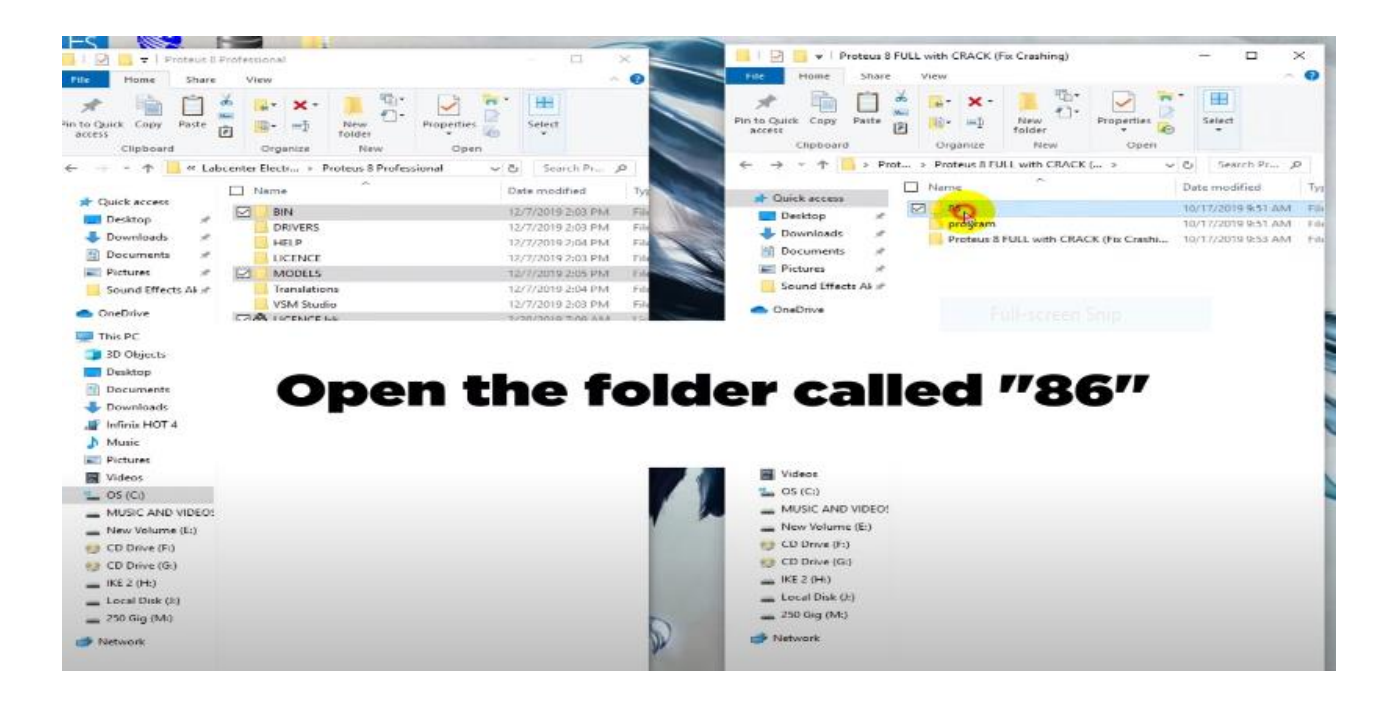

#### سادسا نختار بعد فتح الملف)electronics labcenter)و) proteus :ً professional 8). كما في الصور ادناه

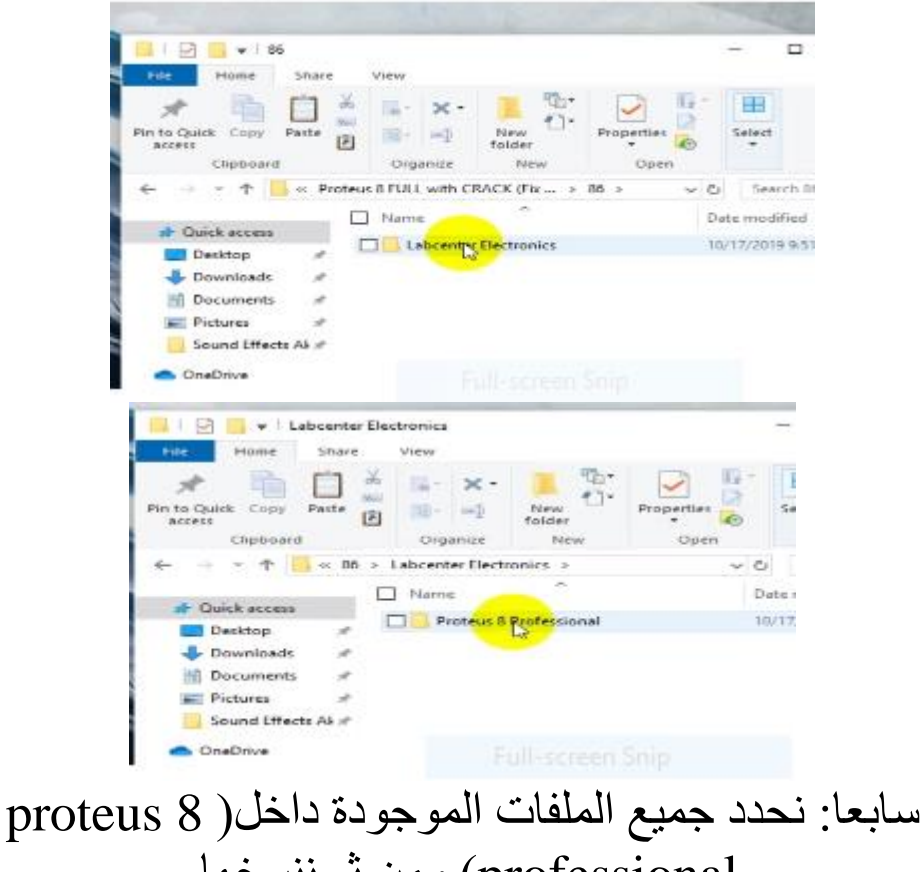

professional )ومن ثم ننسخها.

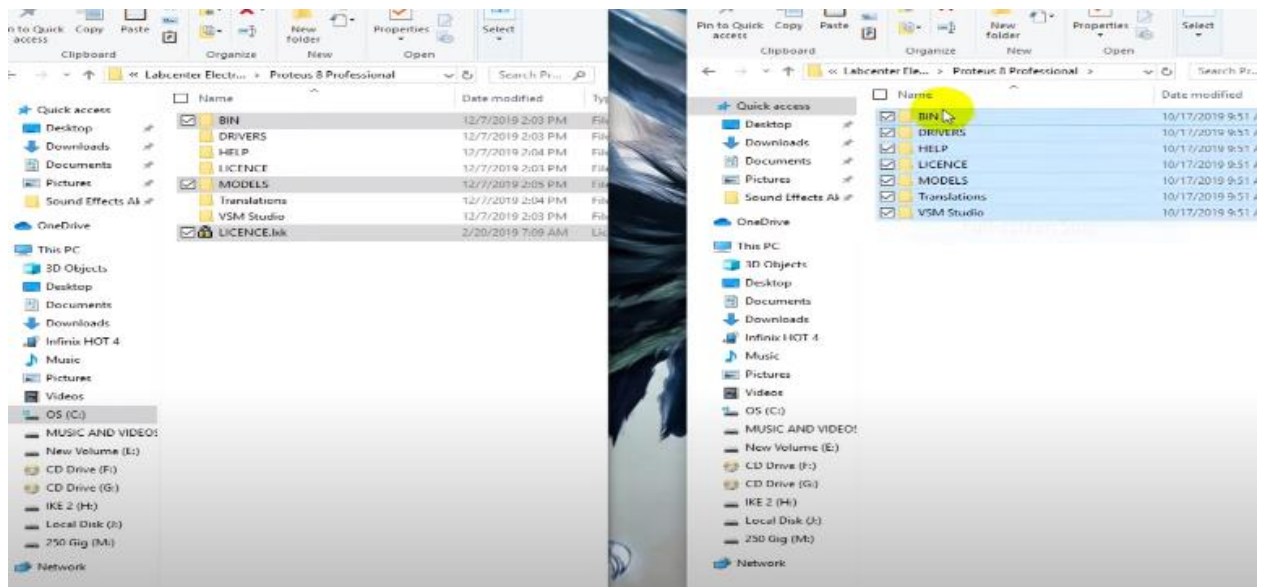

## ثامناً: كما في الخطوة ثانياً وثالثاً ورابعاً نفتح(local disk C) )labcenter electronics(ثم ومن( program file x86(ونختار .)proteus 8 professional(وبعدها

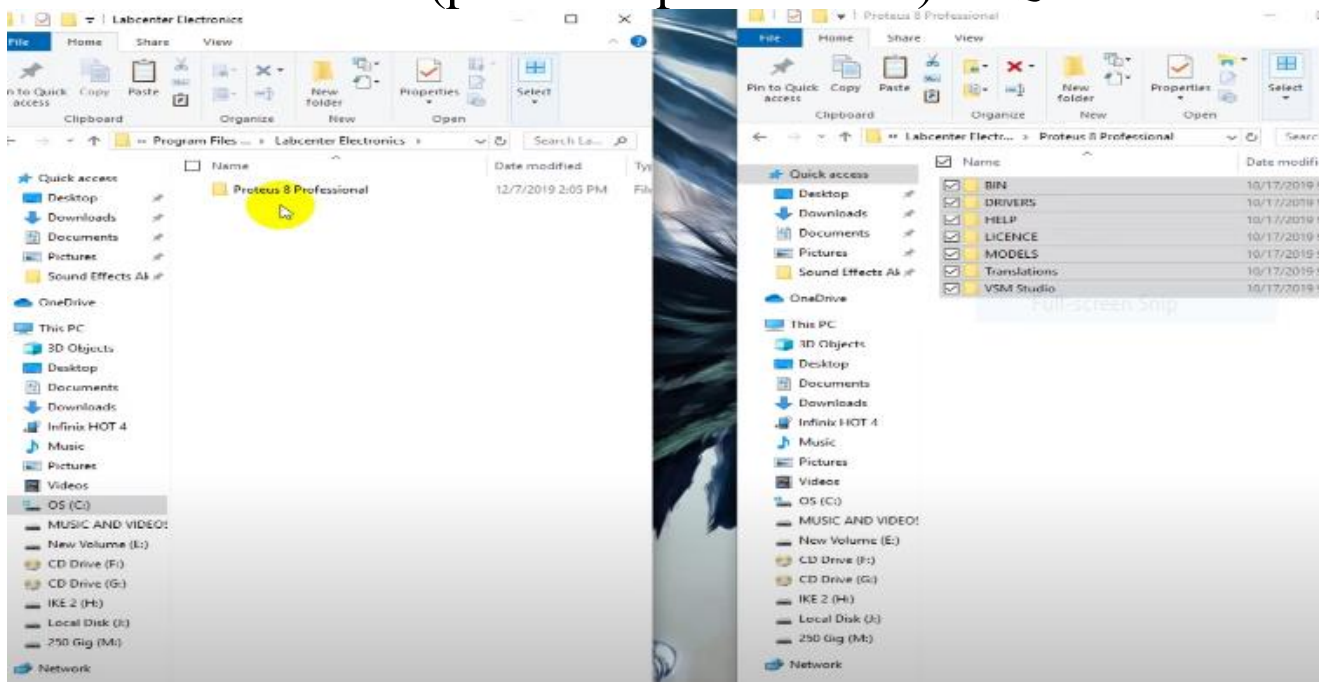

تاسعاً: بعد الدخول الى خيار (proteus 8 professional)نلصق جميع الملفات التي نسخناها في الخطوة سابعا.

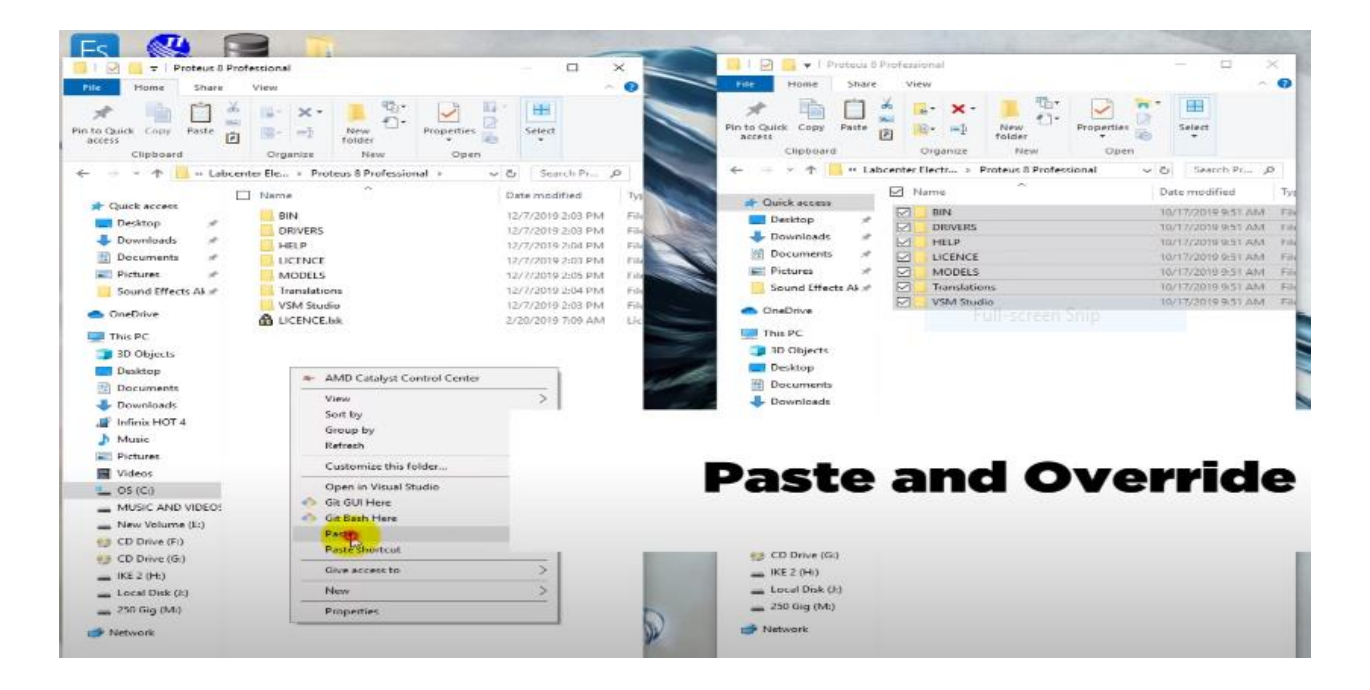

# عاشراً:من ملف تحميل برنامج نختار(program).

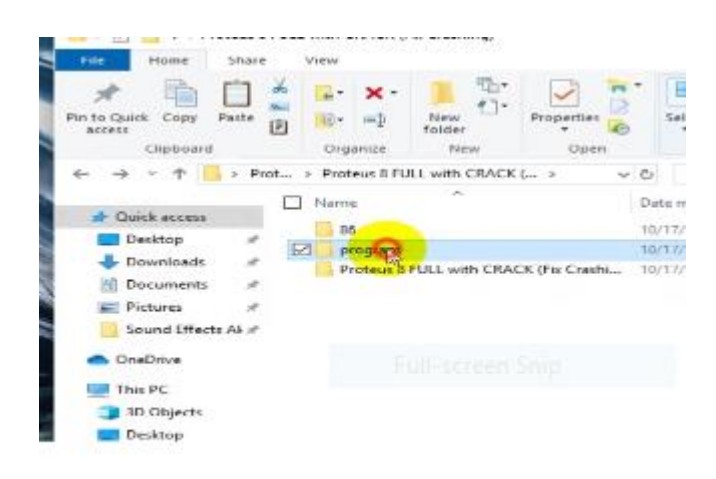

احدى عشر: نختار)electronics labcenter)ومن ثم) 8 proteus professional )كما في الصور ادناه.

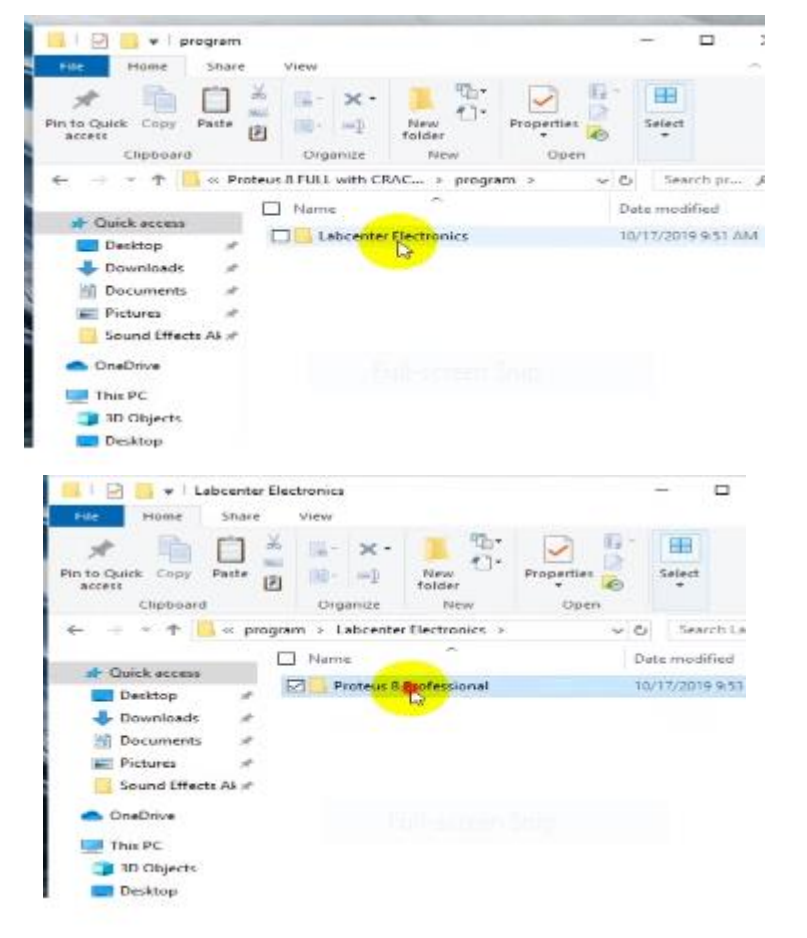

## اثنى عشر: نحدد وننسخ جميع الملفات داخل ) 8 proteus .)professional

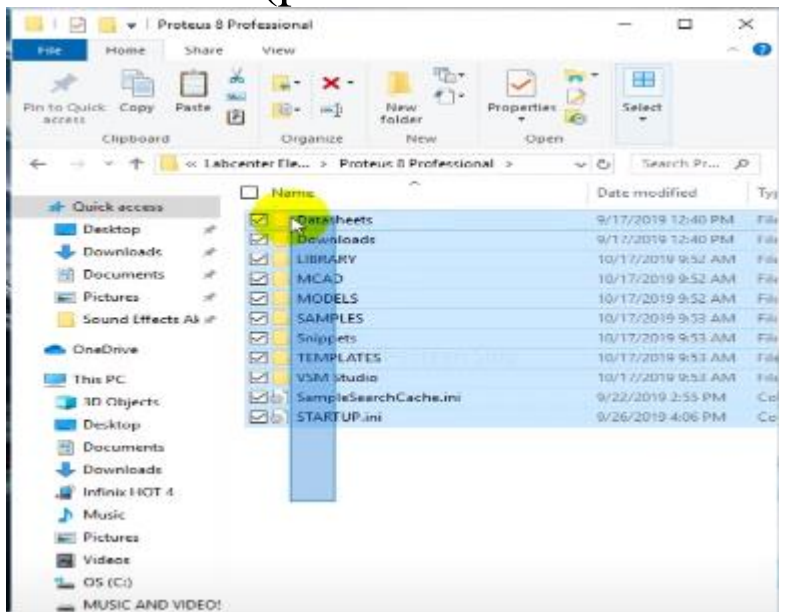

.)program data(ونختار( local disk C( نفتح:عشر ثالثة

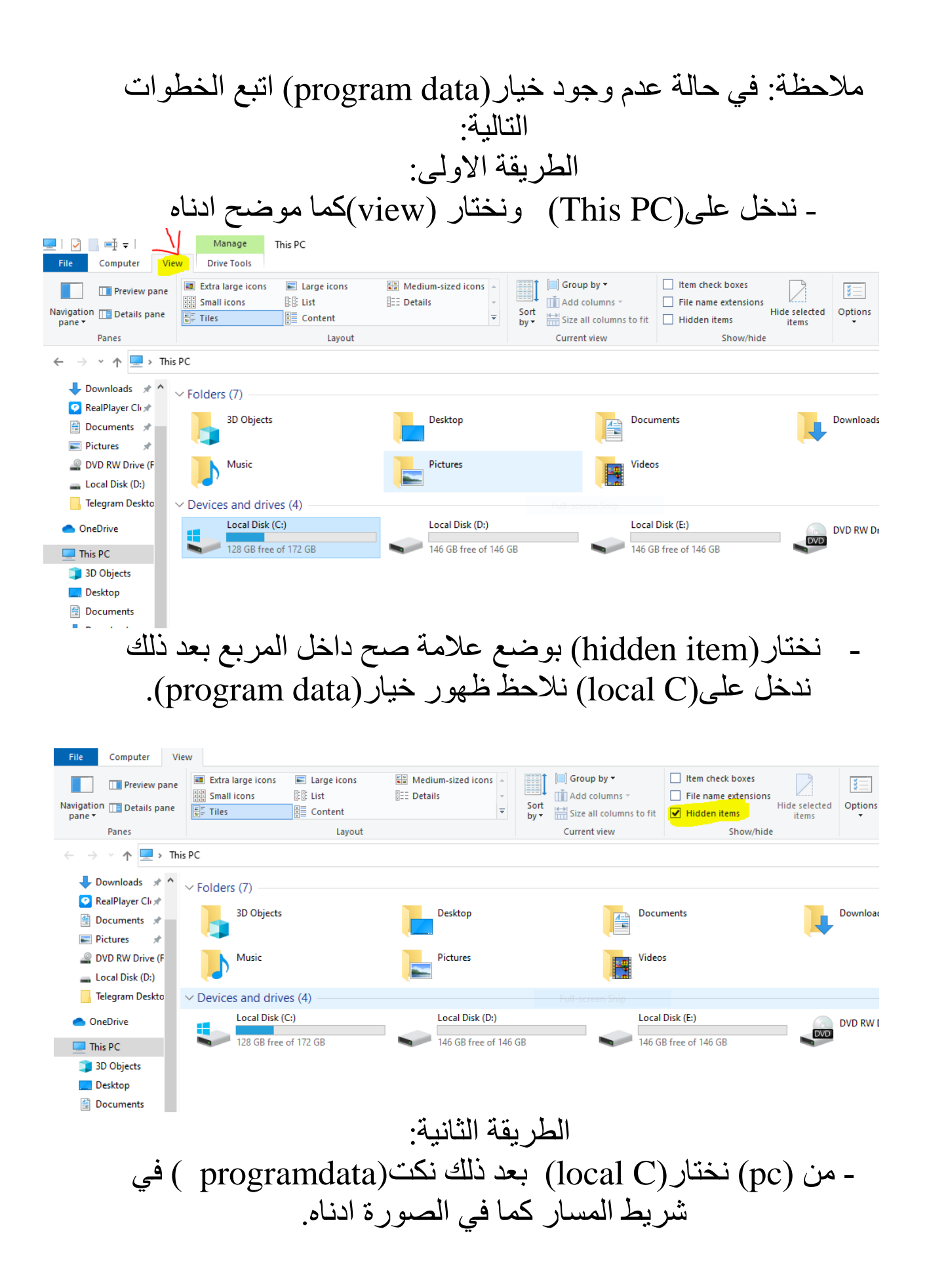

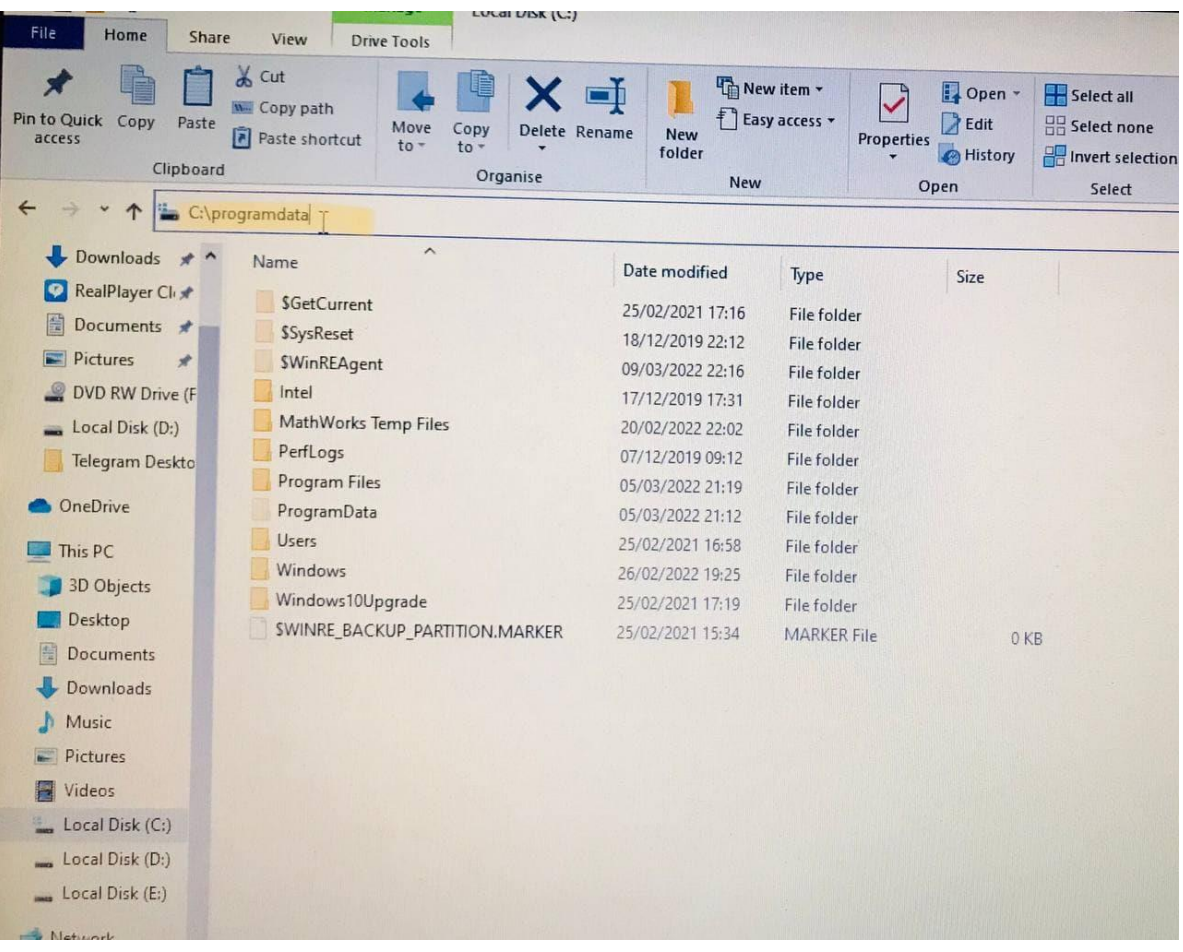

- بعد كتابة)ProgramData )نضغط)Enter )سوف تفتح خيارات)ProgramData )مباشرة.ً

ثالثة عشر: بعد الدخول الى)ProgramData )نختار) Labcenter .) Proteus 8 professional) ومن ثم (Proteus 8 professional).

اربعة عشر: نلصق جميع الملفات المنسوخة في الخطوة اثنى عشر كما موضح في الصورة

**Particular Professional**<br>
Pie Mome Share View<br> **Pie Mome Share View**<br>
Pie Mome Share View<br>
Pie Momentos Copy<br>
Particular Copy<br>
Pie Call Scribboard<br>
Receis<br>
City<br>
Receis<br>
City<br>
City<br>
City<br>
City<br>
City<br>
City<br>
City<br>
City<br>
Ci  $\qquad \qquad \Box$  Name Date modified **Cuick access**  $\begin{tabular}{l|c|c|c} \hline \multicolumn{3}{c}{\textbf{a} + \textbf{c}} & \multicolumn{3}{c}{\textbf{a} + \textbf{c}} & \multicolumn{3}{c}{\textbf{a} + \textbf{c}} & \multicolumn{3}{c}{\textbf{a} + \textbf{c}} & \multicolumn{3}{c}{\textbf{a} + \textbf{c}} & \multicolumn{3}{c}{\textbf{a} + \textbf{c}} & \multicolumn{3}{c}{\textbf{a} + \textbf{c}} & \multicolumn{3}{c}{\textbf{a} + \textbf{c}} & \multicolumn{3}{c}{\textbf{a} + \textbf$ Datasheets 12/7/2019 2:02 PM Datasheets<br>
Downloads<br>
LIBRARY<br>
MODITS<br>
SAMPLES<br>
TEMPLATES 12/7/2019 2:02 PM<br>12/7/2019 2:02 PM<br>12/7/2019 2:03 PM<br>12/7/2019 2:02 PM Sound Effects Ali $\mathcal{P}$ 12/7/2019 2:03 PM OneDrive  $\blacksquare$  This PC 3D Objects Desktop  $\approx$  AMD Catalyst Control Center View<br>Sort by  $\times$   $\times$ **IF** Infinix HOT 4 Group by<br>Refresh Music<br>
Nusic<br>
Rictures Customize this folder... Wideos Open in Visual Studio<br>
- Git GUI Here<br>
- Git Bash Here<br>
- Paste shortcut  $\frac{d}{dx}$  OS (Ci) MUSIC AND VIDEO!<br>A New Volume (L) CD Drive (Fi) CD Drive (G:) Give access to 5  $=$  IKE 2 (Hz)

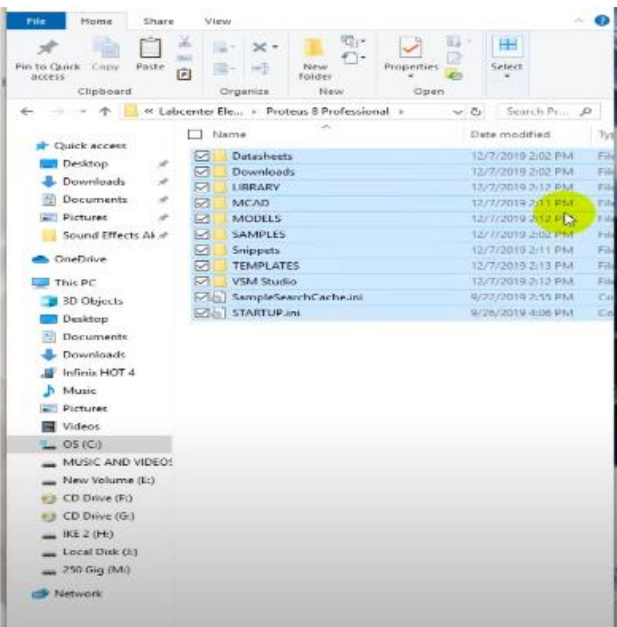

**)بعد ذلك نفتح البرنامج ونعمل عليه(**